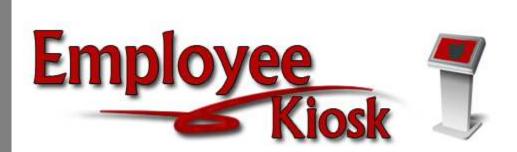

# District IPDP LPDC Manual

# TABLE OF CONTENTS

| TABLE OF CONTENTS                      | 1  |
|----------------------------------------|----|
| COMMITTEE MEMBER NAVIGATION            | 2  |
| LPDC MEMBER HOME                       | 3  |
| VIEW PLANS AWAITING APPROVAL           | 3  |
| VIEW CREDIT REQUESTS                   | 5  |
| VIEW DISTRICT STAFF PLAN INFO          | 6  |
| VIEW/EMAIL STAFF MEMBERS WITHOUT PLANS | 7  |
| VIEW EXPIRING LICENSE                  | 8  |
| PLANS AWAITING APPROVAL                | 9  |
| VIEW STAFF CEU APPROVED CREDIT         | 9  |
| ACTIVITY CREDIT REQUESTS               | 10 |
| VIEW STAFF PLANS                       | 10 |
| STAFF WITHOUT A PLAN                   | 13 |
| VIEW STAFF CERTIFICATES REPORT         | 14 |
| EXPIRING LICENSE                       |    |
| PLAN, ACTIVITY CHANGES                 | 14 |
| SUPERVISOR APPROVAL FOR PLANS          | 15 |
| SUPERVISOR APPROVAL FOR ACTIVITIES     | 17 |

# **Committee Member Navigation**

For the staff person that has been selected to be a member of the district LPDC, you will have an additional menu when you login into IPDP. A role of IPDP

Committee Member has been assigned to this person within Kiosk.

You will be able to do the following:

- View Plans Awaiting Approval
- View Staff CEU Approved Credit
- View Activity Credit Requests
- View Staff Plans
- See a List of Staff Without a Plan
- View Staff Certificates Report
- View Expiring Licenses
- View a Log of Plan and Activity Changes

Committee Member Navigation

LPDC Member Home

Plans Awaiting Approval

View Staff CEU Approved Credit

Activity Credit Requests

View Staff Plans

Staff Without a Plan

View Staff Certificates Report

Expiring Licenses

Plan, Activity Changes

# **LPDC Member Home**

From the LPDC Member Home option you can

- View Plans Awaiting Approval
- View Activity Credit Requests
- View District Staff Plan Info
- View/Email Staff Members
   Without Plan
- View Expiring Licenses

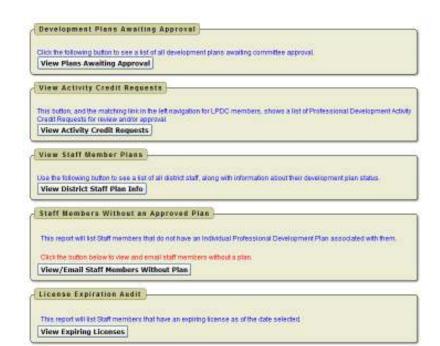

#### View Plans Awaiting Approval

When you click on this link you will see a list of all the staff that has submitted a plan for approval.

1. Click on Review Plan to see the staff person's plan.

|             |                  | Approval       |                   |                     |
|-------------|------------------|----------------|-------------------|---------------------|
| Review      | District Name    | Employee Name  | Plan Name         | Date Submitted      |
| Review Plan | NCOCC Test Kiosk | Hammer Teacher | Renew Certificate | 06/14/2010 02:39 PM |
|             |                  |                |                   | row(s) 1 - 1 of 1   |

- 2. After you have reviewed the plan you can:
  - Enter a comment. This is optional unless you are returning the plan for modification. You should make a comment to let the staff person know why their plan is being returned.
  - Print Development Plan
  - Approve Plan
  - Return Plan for Modification

| View Individual Professional Development                                                                 | Plan                      |
|----------------------------------------------------------------------------------------------------|---------------------------|
| < Return to Previous Page                                                                                |                           |
| Plan Owner: Hammer Teacher                                                                               |                           |
| Plan Template: District Template                                                                         |                           |
| Name of Plan: Renew Certificate                                                                          |                           |
| Committee Name: District LPDC                                                                            |                           |
| Approving Supervisor: N/A                                                                                |                           |
| Applies to Certificate(s):                                                                               |                           |
| Certificate                                                                                              | Information               |
| Name: Cheryl Lynn Cronbaugh                                                                              | Certificate Status: Renew |
| Grade: 8 Year                                                                                            | Issue Date: 03/14/2005    |
| Type: Elementary (1-8)                                                                                   | Effective Year: 2006      |
| Class: Professional                                                                                      | Exp. Date: 05/30/2014     |
| Creation Date: 00/14/2010<br>Revision Date:<br>Submission Date: 00/14/2010<br>Approval Date:<br>Comment: |                           |
|                                                                                                    |                           |
|                                                                                                    |                           |
|                                                                                                    |                           |
|                                                                                                    |                           |
|                                                                                                    | -                         |
| ) et 2000                                                                                                | 20                        |
| 0 of 2000<br>PRINT Development Plan Approve Plan Ret                                                     | um Plan for Modification  |

In the Review Plan section under Plan Change History you have the option to see the history of the plan. You can see the date, time, old status, new status and any user notes on this plan.

| ( | Plan Change History    | •                        |               |                             |           |                                      |
|---|------------------------|--------------------------|---------------|-----------------------------|-----------|--------------------------------------|
|   |                        |                          |               |                             |           |                                      |
|   | Date/Time              | User Name                | Old Status    | New Status                  | User Note | System Note                          |
|   | 06/14/2010 02:39:07 PM | esteach2@ncocc.k12.oh.us | Not Submitted | Awaiting Committee Approval | -         | Plan submitted for approval by owner |
|   | 06/14/2010 02:39:07 PM | esteach2@ncocc.k12.oh.us | -             | Not Submitted               | -         | Plan Created                         |
|   |                        |                          |               |                             |           | row(s) 1 - 2 of 2                    |

When you approve the plan the staff person will receive an email notification of the approval.

#### **View Credit Requests**

When you click on this link you will see all staff that has submitted an activity for approval.

1. Click on View to see the staff person's activity.

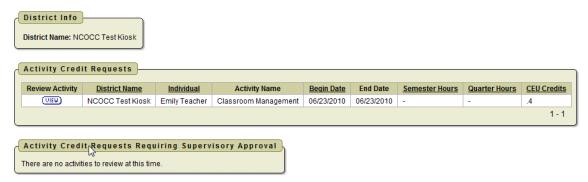

- 2. You will see the information on the activity.
- 3. To see the attachment that has been added to the activity click on the Download link

next to the activity file name.

| Review Activity        |                                                |
|------------------------|------------------------------------------------|
|                        | 1                                              |
| Activity Name:         | Classroom Management                           |
| Verification Method:   | certificate                                    |
| Vendor:                | ODE                                            |
| Activity Description:  | Skills in Classroom Management                 |
| Focus Alignment:       | I will improve my classroom management skills. |
| Employee Comments:     |                                                |
| Semester Hours: Qua    | arter Hours: CEU Credit: .4                    |
| Activity Begin Dat     | e: 06/23/2010                                  |
| Activity End Dat       | e: 06/23/2010                                  |
| Activity Creation Dat  | e: 06/17/2010                                  |
| Activity Edited Dat    | e: 06/17/2010                                  |
| Activity Submitted Dat | e: 06/17/2010                                  |
| Activity Approved Dat  | e:                                             |
| Activity Deleted Dat   | e:                                             |
| Approving Superviso    | or:                                            |

| Activity Att       | tachments             |              |        |
|--------------------|-----------------------|--------------|--------|
| View<br>Attachment | File Name             | Date/Time Up | odated |
| Download           | Yearly Staff Form.pdf | 06/17/2010   |        |
| Add Attachn        | nent                  |              | 1-1    |

To take action on the activity you can:

- Click the Approve radio button to approve the activity.
- You can click Not Applicable Reject/Return if you need to reject the activity or return the activity for modification.

6. The comment field is

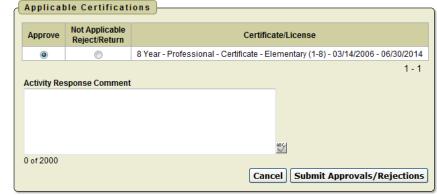

optional but if you are rejecting or returning the request you should enter a comment.

In the Review Activity section under Activity Change History you have the option to see the history of the activity. You can see the change date, time, changed by and user notes.

#### View District Staff Plan Info

When you click on this link you will see staff and the status of their plan. If the plan has been edited you will see the edit date and the approval date.

- 1. You can click on the email link to email that staff person
- 2. You can click on the plan name to view their plan.

| Name 🔺               | District Name       | User Name - Click to Email | Plan Name - Click to View | Plan Status                    | Edited Date | Approved Date |
|----------------------|---------------------|----------------------------|---------------------------|--------------------------------|-------------|---------------|
| Emily ES Teacher     | NCOCC Test<br>Kiosk | esteach12ncocc.k12.oh.us   | 2010-11 Plan              | Approved                       |             | 06/10/201     |
| Hammer ES<br>Teacher | NCOCC Test<br>Kiosk | ESTEACH2@NCOCC.K12.OH.US   | Renew Certificate         | Awaiting Committee<br>Approval |             |               |

#### View/Email Staff Members Without Plans

When you click on this link you will see all the staff in your district that do not have an approved plan. The status could be:

- Not Submitted Means they have started a plan but has not submitted it yet.
- Awaiting Approval Means they have completed it and have submitted it for approval.
- Returned Means they have submitted it and either the supervisor or LPDC has returned the plan for modification.

| Send<br>Email | District<br>IRN | Name                  | User Name                | Not Submitted | Awaiting Approval | Returned |
|---------------|-----------------|-----------------------|--------------------------|---------------|-------------------|----------|
| $\searrow$    | 926             | Adam K Superintendent | supt@NCOCC.K12.OH.US     | 0             | 0                 | 0        |
| $\searrow$    | 926             | Hammer ES Teacher     | ESTEACH2@NCOCC.K12.OH.US | 0             | 1                 | 0        |

- 1. You can click on the envelope to email that staff person.
- 2. When you click on the envelope you will see a message box appear. The from, to and subject will be completed for you and a reminder message will be started for you in the email body. You can leave the message as is or enter your own message.
- 3. Click Send Email to send the message.

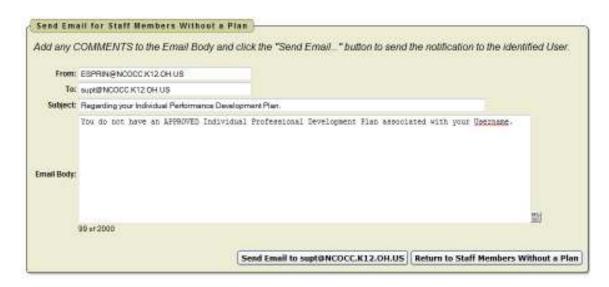

#### View Expiring Licenses

When you click on this link you will be prompted to enter a date in MM/DD/YYYY or you can click on the calendar to select a date.

| Select Expiration Date       |                                                 |
|------------------------------|-------------------------------------------------|
| Please enter a date (MM/DD/Y | YYY) or click calendar pop-up to select a date. |
| * License Expiration Date:   | 06/30/2013                                      |
| Submit License Query         |                                                 |

1. If you want to see all the certificates that will expire before 6/30/2014 enter that date and the following report will display.

| ſ | Expiring Licenses    |                       |                                                                              |            |                 |
|---|----------------------|-----------------------|------------------------------------------------------------------------------|------------|-----------------|
|   |                      |                       |                                                                              |            |                 |
|   | Email 🔺              | Name                  | License                                                                      | Issue Date | Expiration Date |
|   | supt@NCOCC.K12.OH.US | Adam K Superintendent | 5 Year - Professional - License - School Counselor - 01/02/2008 - 06/30/2013 | 01/02/2008 | 06/30/2013      |
|   |                      |                       |                                                                              |            | 1 - 1           |
|   |                      |                       |                                                                              |            |                 |

You can see the email address, name, license, issue date and expiration date.

2. When you click on the email address a message box will appear and you can send that staff person an email message.

| From:      | IPDPReminder@jamesgrp.com               |    |
|------------|-----------------------------------------|----|
| To:        | supt@N000C K12 OH US                    |    |
| Subject:   | IPDP Certification Expiration Reminder. |    |
| mail Body  |                                         |    |
| mail Body: |                                         | 21 |

# Plans Awaiting Approval

When you click on this link you will see a list of all the staff that has submitted a plan for approval. *This is the same as the section under LPDC Member Home – View Plans Awaiting Approval (See page 3 of this manual for instructions)* 

# View Staff CEU Approved Credit

This report gives you a quick summary of a staff person's total credit hours.

- 1. You can enter the name of a specific staff person and click go.
- 2. You can click on View to view the approved staff person's plan.

| View Plan | District Name      | Employee Name | Name Of Plan | Hission                            | Approved Date | Semester Hours | Quarter Hours | <b>CEU Credits</b> | Total CEU |
|-----------|--------------------|---------------|--------------|------------------------------------|---------------|----------------|---------------|--------------------|-----------|
| ব্ৰহ্য    | NCOCC Test<br>Rosk | Emily Teacher | 2010-11 Plan | Transition to<br>5 Year<br>License | 05/10/2010    | D              | 0             | 0                  | 33        |

3.

When you click on View, you will see the staff person's plan. When you scroll down you will see a summary of the activities attached to that plan.

| Col                                                                           | lection of activit                | ies for y       | our Sta           | ff Permit                                                                 |                 |      |
|-------------------------------------------------------------------------------|-----------------------------------|-----------------|-------------------|---------------------------------------------------------------------------|-----------------|------|
| Name: Susan C Baugh<br>Grade: Permanent<br>Type: Staff<br>Class: Protessional | man                               |                 |                   | Permit Status:<br>Issue Date: 09/0s<br>Effective Year: 1997<br>Exp. Date: | 50 (C. S. S. S. |      |
| Total                                                                         | Credit Accumulated as of 88/08/2  | 110 10 38-29 AM | I far this Permit | s listed below.                                                           |                 |      |
| Click to View<br>Activity Details                                             | Name                              | Begin Date      | End Date          | Semester Hours                                                            | Quarter Hours   | CEUs |
| (URW)                                                                         | <b>Klosk ITC Advisory Neeting</b> | 06/28/2010      | 05/28/2010        | (A)                                                                       | i.              | .4   |
| fotal Credit Accumulated                                                      |                                   |                 |                   | 0                                                                         | 0               | .4   |
| Credit Accumulated for Plan                                                   |                                   |                 |                   |                                                                           | 0               | 14   |

4. You can click on View to see the specific details of that activity.

# Activity Credit Requests

When you click on this link you will see all staff that has submitted an activity for approval. *This is the same as the section under LPDC Member Home – View Credit Requests (See Page 5 of this manual for instructions)* 

#### **View Staff Plans**

When you click on this link you will see a list of staff broken down by the status of their plan. You can see the plan name, focus, creation date, edited date, approved date, submitted date and much more.

1. You can click on View to view that staff person's plan.

| 2.     | Row                            | s 100 • Ge           | Q.                   |                  |                  |                                                       |                |                |
|--------|--------------------------------|----------------------|----------------------|------------------|------------------|-------------------------------------------------------|----------------|----------------|
| -      | Status_Label 🗐 🙀               |                      |                      |                  |                  |                                                       |                |                |
| tatus_ | Label : Approved               |                      |                      |                  |                  |                                                       |                |                |
|        | Unter Come State In Small      | Distant Admin.       | Sint action          | office sections. | ANTIGER REALING  | 10111                                                 | Establish Dala | ALC: NO.       |
| œ      | esteach 12ncorce #12 of us     | NCDCC Text<br>Rosk   | 2010-11 Plan         | т                | £1               | (will become a<br>leader in<br>emerging<br>technology | 06/10/2010     | +)             |
| tetus_ | Label : Archived               |                      |                      |                  |                  |                                                       |                |                |
|        | Vascolome - Slick to Email     | District Name        | Plan datter          | Shirting         | Other Bhilestive | Recent                                                | Streation Date | Bellinin Tritt |
| (UED)  | ealeach12ncocc.k12.oh.ua       | NCOCC Teat<br>Kloak  | My Plan              | R.               |                  | feces                                                 | 92/14/2010     | 82/14/2818     |
| CED.   | esteach 12ncocc.k12.oh.us      | NCOCC Teat<br>Kiceli | Plan                 | A.               | 5                | Facus                                                 | 02/14/2510     | \$2114(2010    |
| UED    | ealeach12ncocc.k12.olt.us      | NCDDC Text<br>Kicati | Pier 2               | ÷.               | e                | Teces                                                 | 82/14/2918     | ±);            |
| tatus_ | Label : Awaiting Committee App | oroval               |                      |                  |                  |                                                       |                |                |
|        | University - Shiek to Email    | Titata ekalamt       | Stan datter          | Ghierttion       | dent inighter    | NOT 1                                                 | Seculture Date | Edited Tett    |
| অস্ত   | ESTEADH29NCOCC K12 OH US       | NCDCC Teat<br>Kiceli | Renew<br>Dertificate | T                | 5                | integrate<br>Technology                               | 95/14/2010     | 1              |

2. You can click on the email link to email that staff person. A message box will be displayed. Type your message in the email body and click send.

|            | ESPRINØNCOCC K12.0H.US                   |                 |  |
|------------|------------------------------------------|-----------------|--|
| Ta:        | esteach12noocc.k12.ph.us                 |                 |  |
| Subject:   | Regarding your Individual Performance De | velopment Plan. |  |
| nail Body: |                                          |                 |  |

You also have the option to run interactive reports.

#### Filter

Filter will allow you to take the display that you see in the activities approved section and narrow your results.

Under column you choose what you want to filter on, such as activity name, vendor, verification method, start date, etc.

| Filter      |   |          |            |
|-------------|---|----------|------------|
| Column      |   | Operator | Expression |
| Olavio Nama | - |          | 6          |

Based on the column filter you use you then will be prompted to select an operator like =, >, < , etc...

You can have multiple filters. In the example below the filter was used to display just requests for sick leave that were greater than 1 day. To remove a filter you can click on the red X.

#### Sort

Sort will allow you to take the display that you see in the activities approved section and sort your results.

You can have multiple sorts on the information.

| Sort                |                               |              |
|---------------------|-------------------------------|--------------|
| Column              | Direction                     | Null Sorting |
| 1 - Select Column - | <ul> <li>Ascending</li> </ul> | Default 👻    |
| 2 - Select Column - | <ul> <li>Ascending</li> </ul> | Default 👻    |
| 3 - Select Column - | <ul> <li>Ascending</li> </ul> | Default -    |
| 4 - Select Column - | <ul> <li>Ascending</li> </ul> | Default -    |
| 5 - Select Column - | <ul> <li>Ascending</li> </ul> | Default -    |
| 6 - Select Column - | <ul> <li>Ascending</li> </ul> | Default -    |
|                     |                               | Cancel Apply |

#### **Control Break**

Control Break will allow you to take the display that you see in the activities

approved section and create breaks in the data. For example if you do a control break on Vendor, each leave will have a heading and all requests for the leave type will be displayed under that heading. You can have multiple control breaks on the information.

| Control Brea        | ık           |
|---------------------|--------------|
| Column              | Status       |
| 1 - Select Column - | ▼ Enabled ▼  |
| 2 - Select Column - | ▼ Enabled ▼  |
| 3 - Select Column - | ▼ Enabled ▼  |
| 4 - Select Column - | ▼ Enabled ▼  |
| 5 - Select Column - | ▼ Enabled ▼  |
| 6 - Select Column - | ▼ Enabled ▼  |
|                     | Cancel Apply |

#### Highlight

Highlight will allow you to take the display that you see in the activities approved section and highlight the specific data. You can select the background and text color and whether or not you want a row or cell highlighted. For example if you want to highlight all the CEU Credit you would select the column of CEU Credit and use the operator of = and the expression of CEU Credit. All the sick

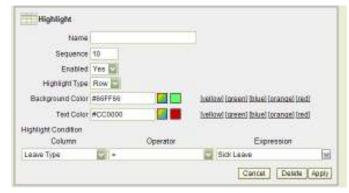

leave would be highlighted with the colors you chose.

You can have multiple highlights. To remove a highlight you can click on the red X.

#### Compute

Compute will allow you to take the display that you see in the activities approved section and computed columns to your report.

#### Aggregate

Aggregate will allow you to take the display that you see in the activities approve section and select specific functions such as count, sum, average, etc. You can use the aggregate multiple times with the same information. Once you choose your function your information will be displayed on the last line.

| olumn Haading                                                                                       |   | 1 | onn  | at Ma | 12    | 1          |      |
|----------------------------------------------------------------------------------------------------|---|---|------|-------|-------|------------|------|
| moutation 🦉                                                                                         |   |   |      |       |       |            |      |
| Columns                                                                                             |   |   | Kej  | ped   |       | Functions  |      |
| B. Activity Name                                                                                    | 1 | 8 | F.   | 1     | H.    | ABS        | 4    |
| C. Description                                                                                      | 1 | 7 | 8    | 9     | +2    | ADO_NONTHS |      |
| D. Activity Status                                                                                  |   | 4 | \$   | 4     | •     | CASE       |      |
| E Plan Status                                                                                       |   | t | 2    | 3     | 9.5   | CAST       |      |
| F. Begin Date                                                                                       |   |   | 0    |       | 10    | CEL        |      |
| G. End Date                                                                                         | - |   | spac | 8     | . 4.5 | CHR        |      |
| vale a computation using<br>amplea.<br>(B+C)*100<br>MITCAP(B)(, 1)MITCAP(C<br>CASE WHEN A = 10 THEN | , |   |      |       |       | Cance      | Apph |

#### Chart

Chart will allow you to take the display that you see in the activities approved section and see that data as a chart. The available chart types are horizontal bar, vertical bar, pie or line.

| Cha       | art                                      |
|-----------|------------------------------------------|
| Chart Typ | e 🖲 📕 🔿 🕢 🕢 💭                            |
| Label     | - Select Column - 🔹 Axis Title for Label |
| Value     | - Select Column - 🔻 Axis Title for Value |
| Function  | - Select Function - 💌                    |
| Sort      | Default 👻                                |
|           | Cancel Apply                             |

#### Flashback

Flashback will allow you to view data as it existed at a previous point in time. Enter the time in minutes and you will see the data as it appeared at that point.

| O Flashback                                                                                                    |
|----------------------------------------------------------------------------------------------------|
| A flashback query allows you to view the data as it existed at a previous point in time.<br>As of minutes ago. |
| Cancel Apply                                                                                                   |

#### Save Report

Once you have generated a report with the results you want, you have the option to save the report for future use. Once you click on the save report you will be prompted to enter a report name and description.

The next time you go into the interactive reports, the report you will saved will be available on a tab for you to view.

| Save        | Report       |
|-------------|--------------|
| Name        |              |
| Description |              |
|             | Cancel Apply |

#### Reset

Reset will reset the report to its default settings incase you just need to start over.

## Staff Without a Plan

When you click on this link you will see all the staff in your district that do not have an approved plan. *This is the same as the section under LPDC Member Home – View/Email Staff Members Without Plans (See Page 7 of this manual for instructions)* 

# View Staff Certificates Report

When you click on this link you will see a quick summary of certificated staff and their license information. You can sort the report by clicking on the column header.

| P. |           |        | R    | awa 50 •  | Go 🖓 -                                                                                                    |                     |                      |                 |            |                |                    |      |
|----|-----------|--------|------|-----------|----------------------------------------------------------------------------------------------------|---------------------|----------------------|-----------------|------------|----------------|--------------------|------|
| 3  | Credentel |        |      | ž         | Pro Data Bratun                                                                                                    | Contential Category | Credential Type Same | Credential Term | Red Date   | 155.ve<br>Date | Experators         |      |
| 1  | Croebeugh | Charyl | Lynn | CC1001405 | In a state of the state of the | Cetficate           | Elementary (1-8)     | 5.Year          | 09/21/2000 | 03/14(2006     | Date<br>09/28/2014 | 704F |
|    | -         | Cheryl | Lynn | CC1001405 | Professional                                                                                                    | Cartificate         | Elementary (1-0)     | 5 Year          | 04/05/2000 | 03/14/2006     | 05/38/2014         | 2006 |

- 1. When you click on the paper icon next to the staff person's name you will see the certificate information for that staff person.
- 2. You also have the option to run interactive reports. See page 12 of this manual for more details on interactive reports.

#### Expiring License

When you click on this link you will be prompted to enter a date in MM/DD/YYYY or you can click on the calendar to select a date. *This is the same as the section under LPDC Member Home – View Expiring License (See Page 8 of this manual for instructions)* 

## Plan, Activity Changes

This gives you a history of what changes have been done on plans and activities. A committee could enter a date range and use this as meeting notes or summary of the items that have been approved or changed since they met last.

| And Date of Lindows of                                      | Store Mil                | Salars                                                                                                    | Oo Hasel                                                     |                         |            |                                                                       |
|-------------------------------------------------------------|--------------------------|----------------------------------------------------------------------------------------------------|--------------------------------------------------------------|-------------------------|------------|-----------------------------------------------------------------------|
| Han Changes                                                 | hand in the gran bear    | In deliver that                                                                                                    | nt                                                           |                         |            |                                                                       |
|                                                             |                          |                                                                                                    |                                                              |                         |            |                                                                       |
| Letteria Changes                                            |                          |                                                                                                    |                                                              |                         |            |                                                                       |
| Consta Changes -                                            | Computing listers *      | and the second second sec | Activity Parms                                               | Changety Real           | Jase Auto  | Sestan inte                                                           |
| Consta Changes ()-<br>Desse Transfera<br>Sectore to accerge | Delawit PCC              | 2010/11 Phile                                                                                                    | Activity Name<br>Classical Management                        | edeal/consuletzielle    | list. Both |                                                                       |
| Consta Changes -                                            | Dependence<br>Dependence | 2010-11 Phile<br>2010-11 Bat                                                                                                    | Robelly Rems<br>Classical Hamagement<br>Character Hamagement | edeall/Oncount st2181.0 |            | Sedent linite<br>A2-bit classific Sprane<br>A2-bit recording to a car |

# Supervisor Approval for Plans

For the professional development plan the supervisor will need to approve the plan before it goes to LPDC for approval.

When the staff person creates the plan and they select their supervisors name in the Approving Supervisor drop down menu and click submit, the supervisor will receive an email message that they have a plan to approve.

| Development Plan      | - Header                |
|-----------------------|-------------------------|
|                       |                         |
| Plan Template         | District Template       |
| * Name Of Plan:       | 2010-11 Renewal         |
| * Select Committee    | District LPDC 🔻         |
| Approving Supervisor  | Adam Superintendent 🔻 🗲 |
| * Applies to Licenses |                         |
| * Mission:            | Other 💌                 |
| Other Mission Desc:   |                         |
| * Focus:              | Improve my skills       |
|                       |                         |
|                       |                         |
|                       | ABC/                    |
|                       | 17 of 1000              |
|                       |                         |

When the supervisor logs into IPDP they will have an additional link when a plan is waiting for their approval.

1. The supervisor can click on the link and a list of plans waiting for their approval will be displayed.

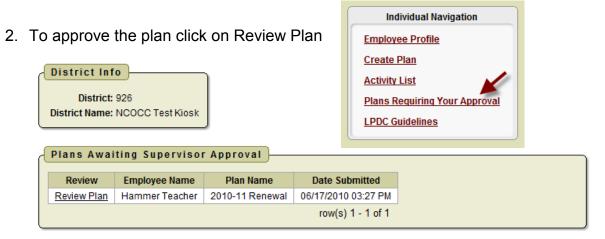

- 3. After the supervisor has reviewed the plan they can:
  - Enter a comment. This is optional unless they are returning the plan for modification. They should make a comment to let the staff person know why their plan is being returned.
  - Print
     Development Plan
  - Approve Plan
  - Return Plan for Modification

| Plan Owner: Hammer Teacher                                                                                                    |                           |
|----------------------------------------------------------------------------------------------------|---------------------------|
| Plan Template: District Template                                                                                                    |                           |
| Name of Plan: 2010-11 Renewal                                                                                                    |                           |
| Committee Name: District LPDC                                                                                                    |                           |
| Approving Supervisor: Marcia Principal                                                                                                    |                           |
| Applies to Certificate(s):                                                                                                    |                           |
| Certificate                                                                                                    | Information               |
| Name: Charyl Lynn Cronbaugh                                                                                                    | Certificate Status: Renew |
| Grade: 8 Year                                                                                                    | Issue Date: 03/14/2006    |
| Type: Elementary (1-8)                                                                                                    | Effective Year: 2006      |
| Class: Professional                                                                                                    | Exp. Date: 06/30/2014     |
| Plan Mission: Transition to 5 Year License<br>Focus: Integrate technology into the classrool<br>Plan Status: Awaiting Supervisor Approval<br>Creation Date: 05/17/2010                      | n                         |
| Focus: Integrate technology into the classroor<br>Plan Status: Awaiting Supervisor Approval<br>Creation Date: 05/17/2010<br>Revision Date:                                                  | n                         |
| Focus: Integrate technology into the classrool<br>Plan Status: Availing Supervisor Approval<br>Creation Date: 05/17/2010<br>Revision Date:<br>Submission Date: 05/17/2010                   | n.                        |
| Focus: Integrate technology into the classroor<br>Plan Status: Awaiting Supervisor Approval<br>Creation Date: 05/17/2010<br>Revision Date:<br>Submission Date: 05/17/2010<br>Approval Date: | n<br>                     |

When they approve the plan the staff person will receive an email notification of the approval.

# Supervisor Approval for Activities

For some activities the supervisor may need to approve the activity before it goes to LPDC for approval.

When the staff person creates the activity and they select their supervisor's name in the Approving Supervisor drop down menu and click submit, the supervisor will receive an email message that they have an activity to approve.

| Activity Name:             | Management Class                                                                                                    |
|----------------------------|----------------------------------------------------------------------------------------------------|
| Activity Begin Date:       | 07/15/2010                                                                                                    |
| Activity End Date:         | 07/15/2010                                                                                                    |
| Select Plan/Certification: | 2010-11 Plan - 8 Year - Professional - Certificate - Elementary (1-8) - 03/14/2006 - 06/30/2014           2010-11 Plan - 8 Year - Professional - Certificate - Elementary (1-8) - 03/14/2006 - 06/30/2014 |
| Verification Method:       | Certificate of Attendance 💌                                                                                                    |
| Provider:                  | ODE                                                                                                    |

When the supervisor logs into IPDP they will have an additional link when an activity is waiting for their approval.

- 1. The supervisor can click on the link and a list of activities waiting for their approval will be displayed.
- 2. To approve the activity click on View.

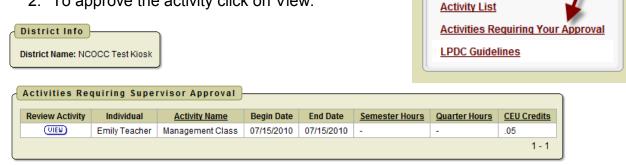

Individual Navigation

Employee Profile

Create Plan

After the supervisor has reviewed the activity they can:

- Click the Approve radio button to approve the activity.
- 4. Can click Not Applicable Reject/Return if they need to reject the activity or return the activity for modification.

| Approve   | Not Applicable<br>Reject/Return | Certificate/License                                                            |
|-----------|---------------------------------|--------------------------------------------------------------------------------|
| ۲         | 0                               | 8 Year - Professional - Certificate - Elementary (1-8) - 03/14/2006 - 06/30/20 |
| ۲         | 0                               | 8 Year - Professional - Certificate - Elementary (1-8) - 03/14/2006 - 06/30/20 |
|           |                                 |                                                                                |
| 0 of 2000 |                                 | RE-                                                                            |

5. The comment field is optional but if they are rejecting or returning the request they should enter a comment.

When they approve the activity the staff person will receive an email notification of the approval.